Муниципальное общеобразовательное бюджетное учреждение средняя общеобразовательная школа № 1 имени Героя России Николая Васильевича Ростовского города Лабинска Лабинского района

# **Методическая разработка**

# **«Комплекс практических работ по информатике»**

Автор:

учитель информатики

Селезнёва Т.Н.

Лабинск, 2024

**Оглавление**

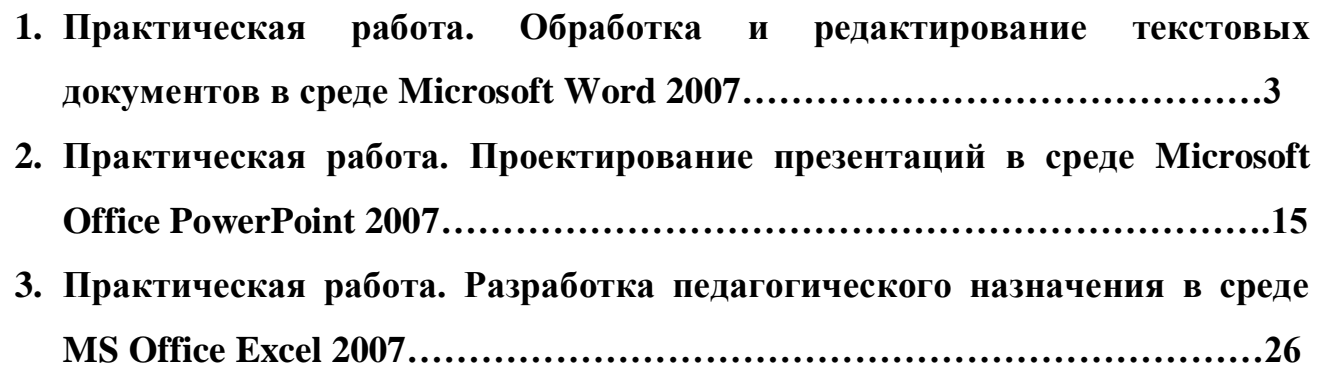

## **Практическая работа Обработка и редактирование текстовых документов в среде Microsoft Word 2007**

**Цель работы**: сформировать навыки создания, редактирования и обработки текстовых документов в среде Microsoft Word 2007.

Новые коммуникационные технологии кроме создания документов позволяют использовать готовые текстовые документы, взятые из различных источников: с помощью скачивания документов из сети Интернет, копирования текстовых фрагментов с веб-страниц, сканирования и распознавания текстов и др. При этом получаемые документы часто имеют довольно неприглядный вид и не соответствуют стандартам; в них содержатся неподходящие стили, форматы, размеры, разрывы и проч.

Данная лабораторная работа посвящена обработке больших по объему текстовых документов в редакторе MS Office Word 2007.

#### **Рекомендации к выполнению практической работы**

**1. Настройка параметров страницы документа.** Процедура настройки параметров страницы осуществляется с помощью команд (*Разметка страницы* → *Поля* → *Настраиваемые поля*). В появившемся окне установить *необходимые параметры* (например, *Верхнее* – 2см, *Левое* – 3 см, *Нижнее* – 2см, *Правое* – 1,5 см). Здесь можно также настроить ориентацию страницы (Книжная, Альбомная).

Абзац

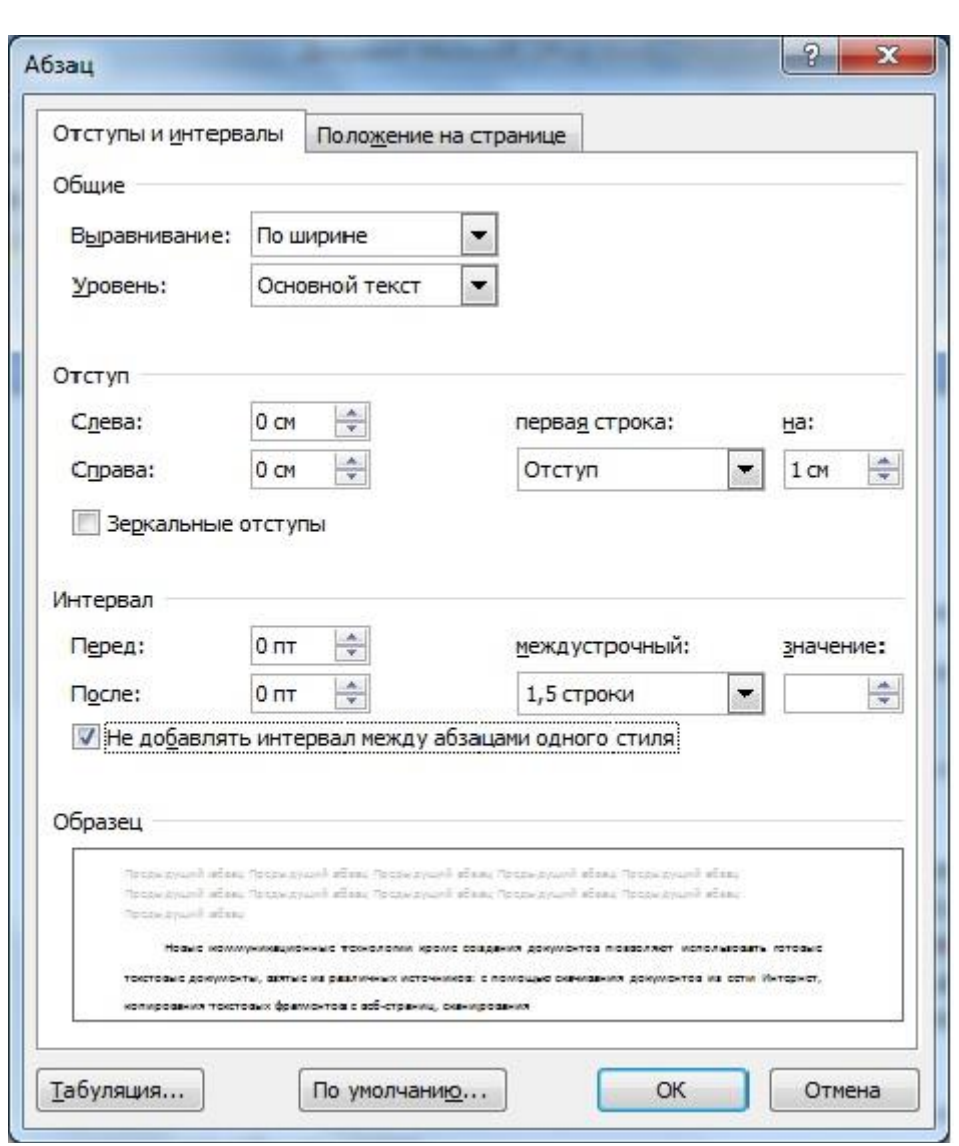

**2. Настройка параметров абзаца и шрифта.** Выделить абзац, активизировать окно параметров абзаца и установить необходимые параметры (например, *Выравнивание* – по ширине, *Уровень* – основной текст, *Отступ: Слева* – 0, *Справа* – 0, *Первая строка* – отступ 1 см, *Интервал: Перед* – 0 пт, *После* – 0 пт, *Междустрочный* – 1,5 строки). Все проделанные установки можно выполнить и с помощью командных кнопок на панели инструментов (вкладка *Главная*, группа *Абзац*). После установок параметров абзаца необходимо установить параметры шрифта (например, *Шрифт* – Times New Roman, *Размер* – 14).

**3. Использование команды** *Формат по образцу***.** Параметры отформатированного образца можно использовать для других абзацев командой У Формат по образцу. Для этого нужно выделить отформатированный по заданным параметрам абзац, активизировать команду *Формат по образцу* и выделить один или группу абзацев, которые необходимо привести к такому же формату.

**4. Использование режима** *Заменить.* Режим *Заменить* обычно используется для глобальной замены в текстовом документе одних элементов на другие (например, слово «дети» на слово «школьники»).

**5. Использование режима** *Заменить* **для удаления специальных (командных) знаков форматирования.** Довольно часто форматирование текста, взятого из сети Интернет, затруднено из-за *Специальных знаков форматирования*. В обычном режиме редактирования они не видны, и чтобы их увидеть, необходимо активизировать команду *Отобразить все знаки* на панели инструментов *Главная* (группа *Абзац*). Например, при установке параметров абзаца в приведенном фрагменте документ принял следующий вид:

В <sup>оо</sup> современных условиях будем различать следующие модели применения средств ИКТ в пределах системы общего образования:

→- в общеобразовательных учреждениях (школах, лицеях, гимназиях, интернатах пр.);  $\Box$ →- в учреждениях дополнительного образования детей (дворцах и домах творчества детей и моношей); →- в домашних условиях школьников (в рамках семейного обучения, внеклассной работы работы и пр.). В учреждениях общего образования будем различать процессы обучения информатике и общеобразовательным дисциплинам, а так же управление образовательным процессом. ¶

где - пробел между словами;

- → знак табуляции;
- ¶ знак абзаца;

- разрыв строки;

• неразрывный пробел.

Чаще всего в таких документах встречается символ - *разрыв строки*, который при форматировании абзаца по ширине растягивает строку до правой границы, если в строке более одного слова.

В небольших по размерам текстовых документах эти символы можно убрать вручную, используя клавиши удаления. Но если документ большой, такая работа станет довольно трудоемкой. Мы рекомендуем решить данную

**ЭА** Найти ab Заменить № Выделить -Редактирование

задачу, воспользовавшись режимом *Заменить*. Для этого на панели *Главная* в группе *Редактирование* выбрать пункт *Заменить*. В открывшемся диалоговом окне *Найти* и заменить выбрать команду *Больше>>.* Чтобы ввести в поле *Найти* командный символ  $\downarrow$ , необходимо активизировать команду

*Специальный* и выбрать *Разрыв строки*. Затем в поле *Заменить на* таким же образом (*Больше>> → Специальный*) ввести *Знак абзаца*. После отправки команды *Заменить все* во всем тексте специальный символ *Разрыв строки* заменяется на обычный *Конец абзаца*.

Специальный символ ° - *Неразрывный пробел*, который также часто встречается в документах, рекомендуется заменить на обычный пробел (*Заменить → Больше>> → Специальный* → в поле *Найти (Неразрывный пробел*) → в поле *Заменить на* нажать пробел с клавиатуры → *Заменить все*).

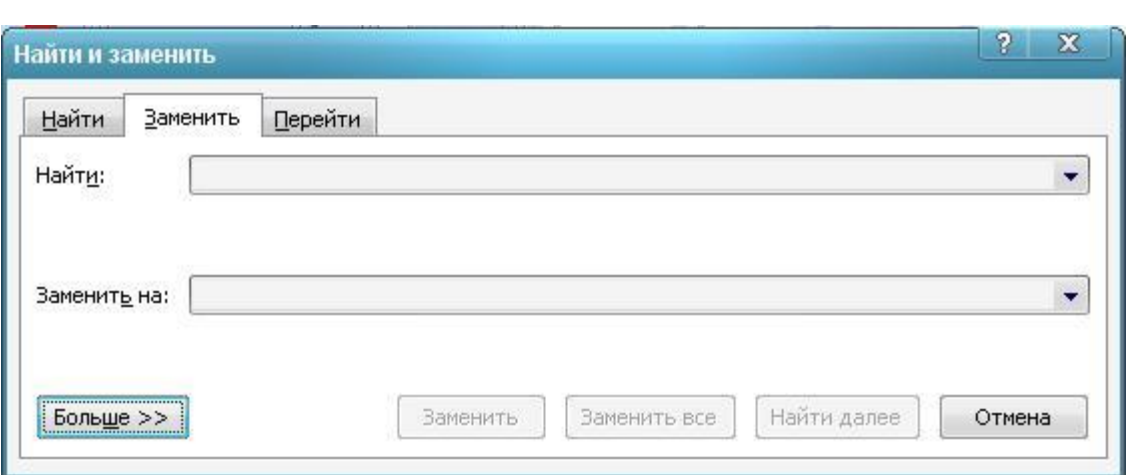

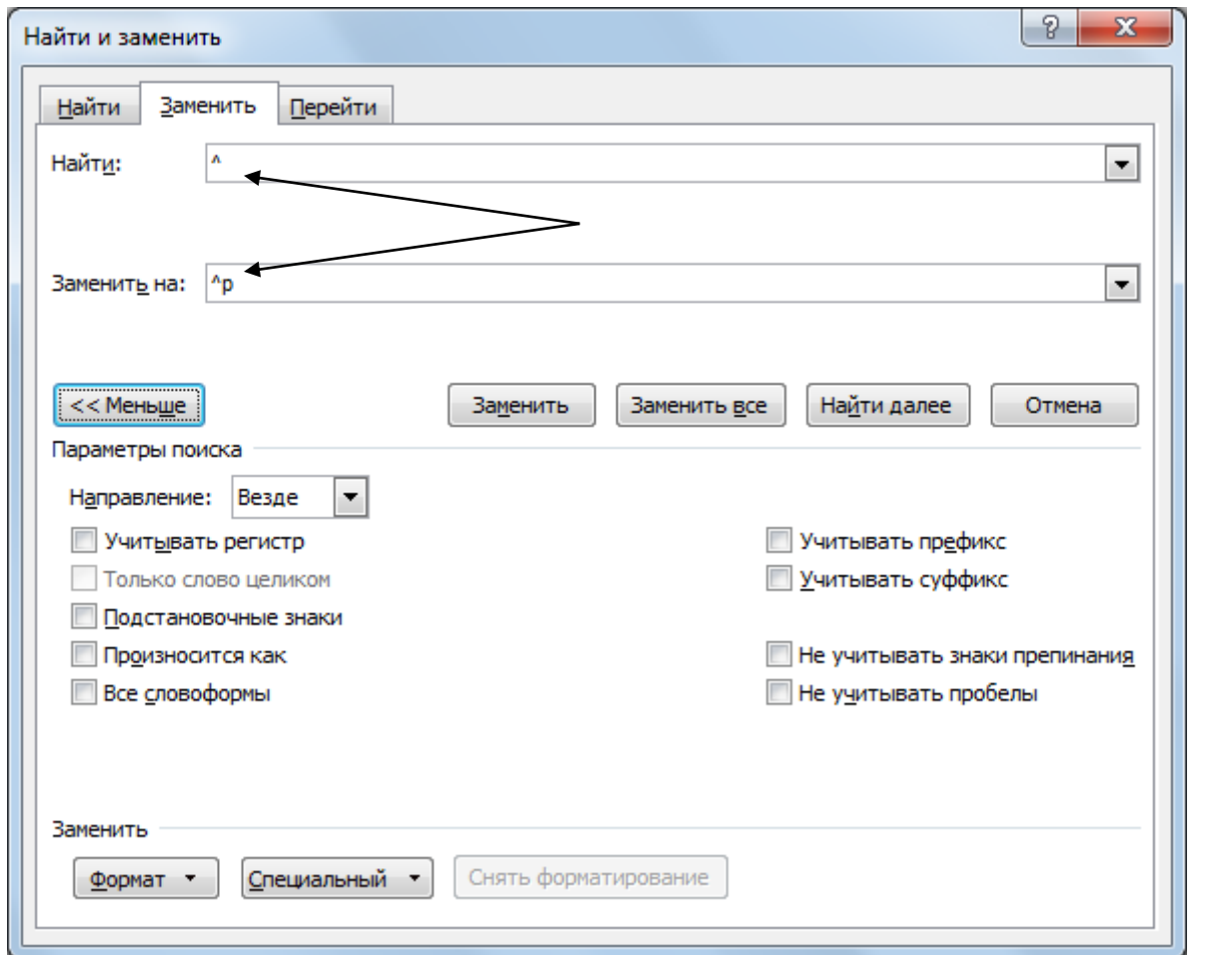

**6. Нумерация страниц.** Нумерация страниц MS Office Word 2007 осуществляется на панели инструментов *Вставка* командой *Номер* 

*страницы* в группе *Колонтитулы*. В первую очередь нужно выбрать *Формат номеров страниц* для определения параметров нумерации (формат номера, начальный номер и т.д.). Далее выбрать местоположение номеров на странице. Для того чтобы исключить номер первой на титульной странице, необходимо установить особый колонтитул на первой странице документа (*Вставка → Нижний* или *Верхний колонтитул* (в

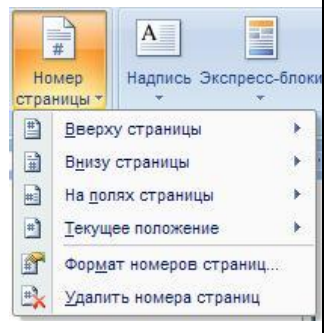

зависимости от расположения номеров страницы) → *Изменить нижний (верхний) колонтитул* → установить галочку в пункте *Особый колонтитул* на первой странице вкладки *Конструктор)*.

**7. Создание автоматического оглавления.** Большие по объему документы состоят из множества глав, параграфов и других элементов, которые в конечном документе должны быть отражены в оглавлении (содержании). Первая страница обычно отводится под титульный лист, вторая – под оглавление (содержание), с третьей начинается текст.

 $\gamma$  $\gamma$ 

 $\mathcal{P}$ 

Для создания автоматического оглавления необходимо просмотреть весь текст и все элементы, которые должны высветиться в оглавлении (введение, название глав, параграфов, подпараграфов, заключение, список литературы, приложения и т.д.), отметить стилем *Заголовок*:

1) Выделить строку, которая должна высветиться в оглавлении

(например, ВВЕДЕНИЕ). Открыть на панели инструментов *Главная* группу *Стили* и выбрать стиль – *Заголовок 1*. Аналогично по всему тексту стиль названий всех глав поменять на *Заголовок 1*, стиль названий параграфов – *Заголовок 2*.

2) Перейти на страницу, где должно быть выведено оглавление, установить курсор на место предполагаемого оглавления и выбрать на панели инструментов *Ссылки → Оглавление*.

3) В открывшемся диалоговом окне *Оглавление* выбрать один из предложенных стилей или пункт *Оглавление* в нижней части окна. В первом случае на экран выводится оглавление в соответствии с выбранным стилем, во втором откроется интерактивное окно, позволяющее устанавливать количество уровней (в нашем случае *Заголовок 1* и

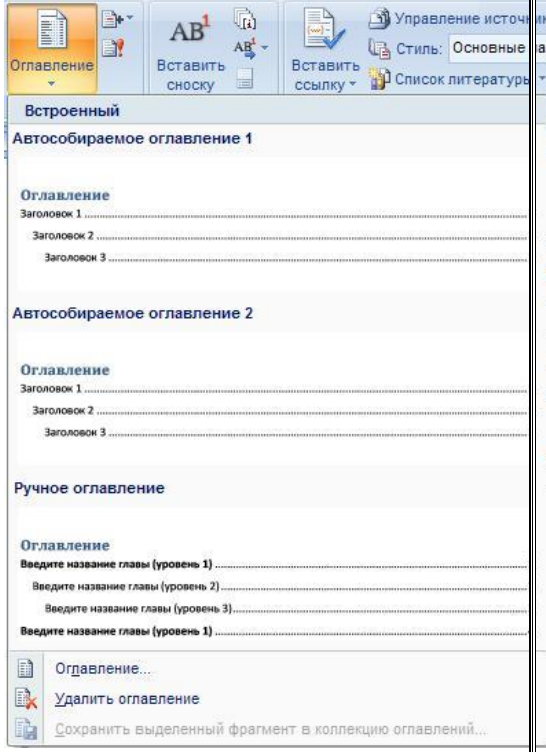

*Заголовок 2*), заполнитель между текстом и номером страницы, форматы и другие параметры.

4) В пункте *Уровни* выбрать 2 и нажать *ОК*.

5) После правильно проделанной работы на экране появится оглавление (содержание).

Если при дальнейшем редактировании в тексте произошли изменения и пункты оглавления переместились на другие страницы, то оглавление необходимо обновить. Для этого на панели Ссылки активизировать команду Обновить таблицу  $\rightarrow$  Обновить целиком или в области оглавления нажать правую кнопку мыши, выбрать пункт Обновить поле → Обновить целиком. Все изменения отразятся в обновленном оглавлении. После внесения всех изменений в тексте и обновлений вид оглавления необходимо привести в соответствие с принятыми параметрами (изменить шрифт, размер шрифта, междустрочный интервал и т.д.).

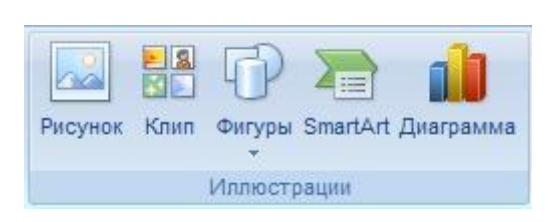

**8. Работа с иллюстрациями.** Под иллюстрациями в Microsoft Word 2007 понимаются графические объекты ( Рисунок, Клип, Фигуры, SmartArt, Диаграмма). Для их размещения в текстовый документ необходимо

воспользоваться панелью *Вставка,* группа *Иллюстрации*. Рисунки, фотографии, клипы можно заготовить заранее. Фигуры, объекты SmartArt и диаграммы создаются непосредственно в документе.

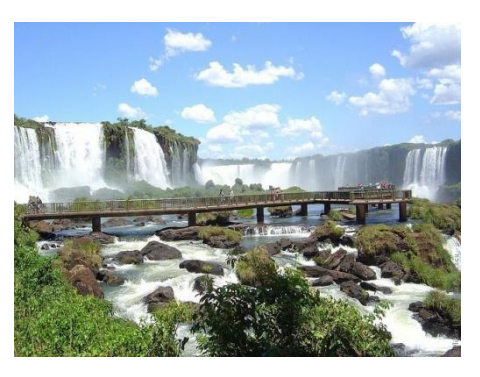

**Рисунки.** Для размещения рисунка или фотографии из внешнего файла необходимо активизировать команду *Рисунок* и выбрать необходимый файл. Поворот на определенный угол (зеленый кружок сверху), изменение размера рисунка (угловые кружки и боковые квадратики) осуществляются с использованием стандартных операций с графическими объектами. Имеются разные варианты

совмещения рисунка с текстом: внутри текста, за или перед текстом и др. для выбора варианта обтекания рисунка текстом необходимо выделить вставленный рисунок, на панели инструментов активизировать вкладку *Формат* (или два раза щелкнуть в области рисунка), выбрать пункт *Положение* и указать предполагаемое расположение рисунка. Эту процедуру

можно также осуществить, активизировав пункт *Обтекание текстом* и указав необходимый режим (обычно **и вокруг рамки**, так как при этом режиме возможно перемещение рисунка в тексте для более удобного расположения).

Рабочий стол современного компьютера представляет собой уникальное пространство, где можно сосредоточить последовательно или одновременно большое количество иллюстраций. При нажатии на клавишу

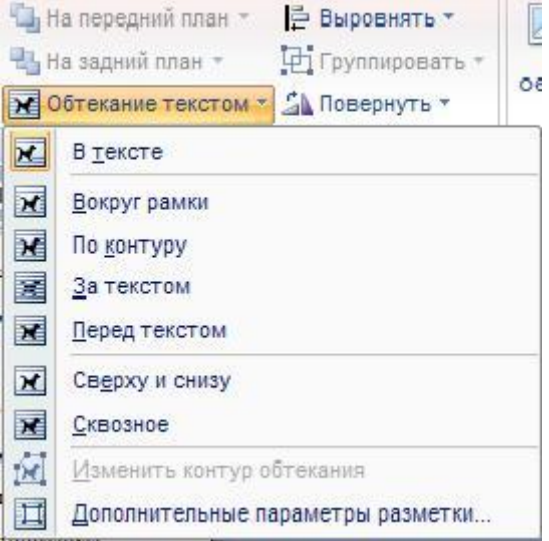

*PrintScreen* копия экрана в виде графического объекта помещается в буфер обмена с целью дальнейшей обработки и наглядного представления.

Полученную копию можно вставить в текстовый документ Microsoft Word сочетанием клавиш *Shift + Insert* или *Ctrl + V* или вызвав контекстное меню правой клавишей мыши и выбрав пункт *Вставить* (то же происходит при выборе пункта *Вставить* из группы *Буфер обмена* на панели *Главная*). В дальнейшем с этой информацией можно работать как с обычным графическим объектом.

Совместное нажатие клавиш *Alt + PrintScreen* позволяет поместить в буфер обмена копию активного (самого верхнего) окна рабочего стола. Например, для получения окна создания нового текстового документа необходимо активизировать данное окно и нажать *Alt + PrintScreen.* 

Для получения отдельных фрагментов графического объекта можно воспользоваться командой *Обрезка* (выделить объект, активизировать на главной панели вкладку *Формат,* выбрать команду *Обрезка* и уменьшением размера рисунка с углов оставить необходимый фрагмент).

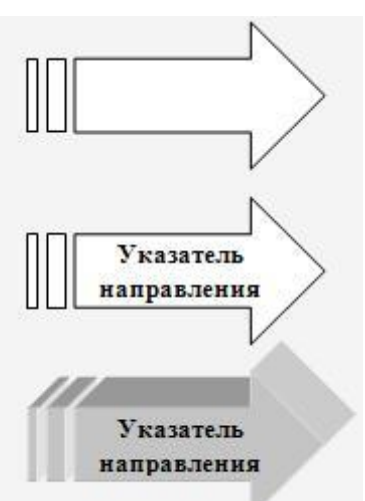

**Фигуры**. Microsoft Word 2007 позволяет создавать графические объекты с помощью различных фигур, имеющихся в коллекции редактора. Для их использования необходимо активизировать команду *Фигуры* из группы *Иллюстрации* на вкладке *Вставка*. Из появившегося набора фигур выбрать необходимую и вставить в область текста.

Далее можно изменить размеры (угловые кружки и боковые квадратики), повернуть на любой угол (зеленый кружок), модифицировать форму фигуры (если имеется желтый ромбик).

Для внедрения в фигуру текстовой информации нужно щелкнуть по фигуре правой клавишей мыши и из контекстного меню выбрать пункт Добавить текст.

Для красочного оформления фигуры используются команды Заливка фигуры, Контур фигуры, Эффекты тени и Объем.

Для создания сложных схем, состоящих из множества фигур, необходимо последовательно активизировать их, располагать и оформлять каждую в нужном порядке.

Например:

**Схема концепции приобретенных потребностей**

Схемы, графические объекты и проч., состоящие из множества элементарных фигур, рекомендуется сгруппировать. Это позволит в дальнейшем все элементы перемещать, увеличивать размеры, поворачивать и т.д., как один объект. Для группировки всех элементов графического объекта, состоящего из множества фигур, необходимо их выделить (панель *Главная → Выделить → Выбор объектов* → удерживая левую клавишу мыши, заключить все элементы изображения в прямоугольник) и выполнить группировку (вкладка *Формат → Группировать* (группа *Упорядочить*) → *Группировать*).

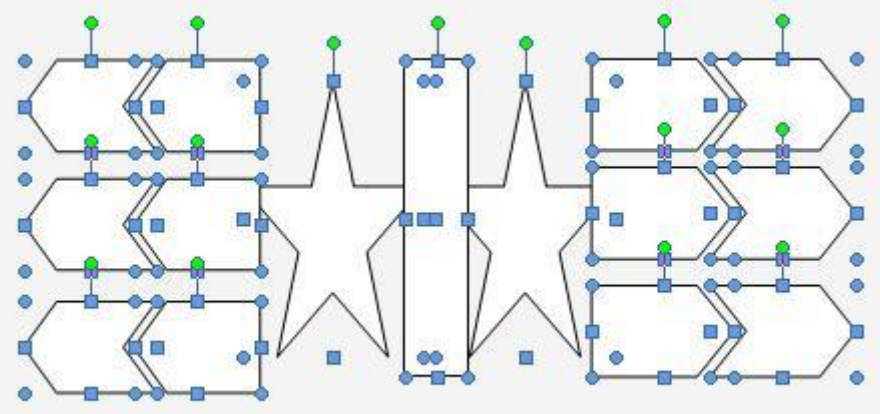

Для того чтобы разгруппировать сложный графический объект, состоящий из множества фигур, необходимо его выделить и выполнить операцию разгруппировки ( вкладка *Формат → Группировать* (группа *Упорядочить*) → *Разгруппировать*).

**Объекты SmartArt.** Объекты SmartArt служат для наглядного представления данных и идей в виде различных заготовок схем. При активизации объекта SmartArt на экран выходит интерактивное окно, предоставляющее возможность выбора схемы. После выбора схему можно заполнить данными, добавлять или удалять элементы (с помощью дополнительного окна, открывающегося при нажатии на стрелочки в левой части элемента SmartArt).

#### **Вопросы для самопроверки**

1. Перечислите основные направления использования Microsoft Word в учебном процессе.

2. Из каких элементов состоит рабочая область программы Microsoft Word? Перечислите их назначение.

3. Какие команды можно выполнять с использованием панелей *Главная*, *Вставка*, *Разметка страницы, Ссылки, Вид*?

4. Для каких целей используется команда *Формат по образцу*?

5. Объясните принцип работы режима *Заменить*.

6. Объясните принцип создания автоматического оглавления. В чем преимущество оглавления, созданного автоматически?

7. Объясните принцип работы с рисунками и фигурами.

#### **Задания для самостоятельной работы<sup>1</sup>**

#### *Задание 1*

 $\ddot{\phantom{a}}$ 

1. Из архива заданий открыть текстовый документ Задание 1 (папка Word) и визуально ознакомиться с видом, в том числе с включением режима отображения всех знаков  $\boxed{\mathbb{T}}$ .

2. Следуя Рекомендациям к выполнению лабораторной работы (далее – Рекомендации), пошагово задать следующие параметры документа:

Параметры страницы: *Поля: Верхнее* – 1,5 см, *Правое –* 2 см, *Нижнее* – 1,5 см, *Левое –* 3 см; *Ориентация* – Книжная; *Нумерация страниц* – Снизу по центру.

Параметры текста: *Шрифт* – Times New Roman, *Размер* – 14, *Первая строка* – отступ – 1 см, *Выравнивание* – по ширине, *Межстрочный* – 1,5 строки, без интервалов до и после абзаца.

*Шаг 1.* Установить параметры страницы (см. п. 1 Рекомендаций 2).

*Шаг 2.* Заменить в тесте знак *Разрыв строки* на *Знак абзаца* (см. п. 5 Рекомендаций).

*Шаг 3.* Выделить один абзац и установить требуемые параметры текста (см. п. 2 Рекомендаций).

*Шаг 4.* Используя команду *Формат по образцу* (см. п. 3 Рекомендаций) пошагово или глобально изменить параметры всех абзацев.

3. Первый лист сделать титульным (установить курсор перед словом ВВЕДЕНИЕ, *Вставка Пустая страница*) и оформить его в соответствии с установленными требованиями.

4. Второй лист освободить под содержание (оглавление) и проделать работу для его автоматического создания (см. п. 7 Рекомендаций).

 $1$  Для выполнения заданий необходимо скопировать архив заданий с сайта: http://www.mrsei.ru, раздел "методическое обеспечение"/Задания к учебнику "Информационные технологии в педагогическом образовании".

5. Удалить старую нумерацию страниц: 1-й способ (*Вставка Нижний колонтитул*); 2-й способ (два щелчка на любом номере страницы, выделить и удалить номер, закрыть окно колонтитулов).

6. Вставить новую нумерацию страниц с параметрами: Внизу страницы, посередине, без номера на титульном листе (*Вставка Номер страницы Простой номер 2 Особый колонтитул на первой странице*).

7. Сохранить документ под новым названием.

### *Задание 2*

1. Из архива заданий открыть текстовый документ Задание 2 (папка Word), скопировать с помощью буфера обмена текстовую информацию, находящуюся в текстовом поле браузера в новый документ. Выполнить с текстом все операции из Задания 1.

2. Прейти в параграф "1.1 Предмет педагогической психологии" и вставить портрет Каптерева П. Ф. (папка Задания\Word) в начало параграфа, рисунок совместить с текстом (*Вставка*  $\rightarrow$  *Рисунок*  $\rightarrow$  указать путь к файлу *Обтекание текстом* (группа *Упорядочить*) *Вокруг рамки* или нажать правую кнопку мыши на рисунке *Обтекание текстом Вокруг рамки*).

3. Сохранить документ под новым названием.

## *Задание 3*

Из архива заданий открыть текстовый документ Задание 3 (папка Word) и самостоятельно привести его в соответствие со следующими требованиями:

Параметры страницы: *Поля: Верхнее* – 1,5 см, *Правое* – 2 см, *Нижнее* – 1,5 см, *Левое* – 3 см, *Ориентация* – Книжная.

Параметры текста: *Шрифт* – Times New Roman, *Размер* – 14, *Первая строка* – отступ 1 см, *Выравнивание* – по ширине, *Межстрочный* – 1,5 строки, без интервалов до и после абзаца.

#### *Задание 4*

С использованием фигур изобразить точную копию следующей схемы:

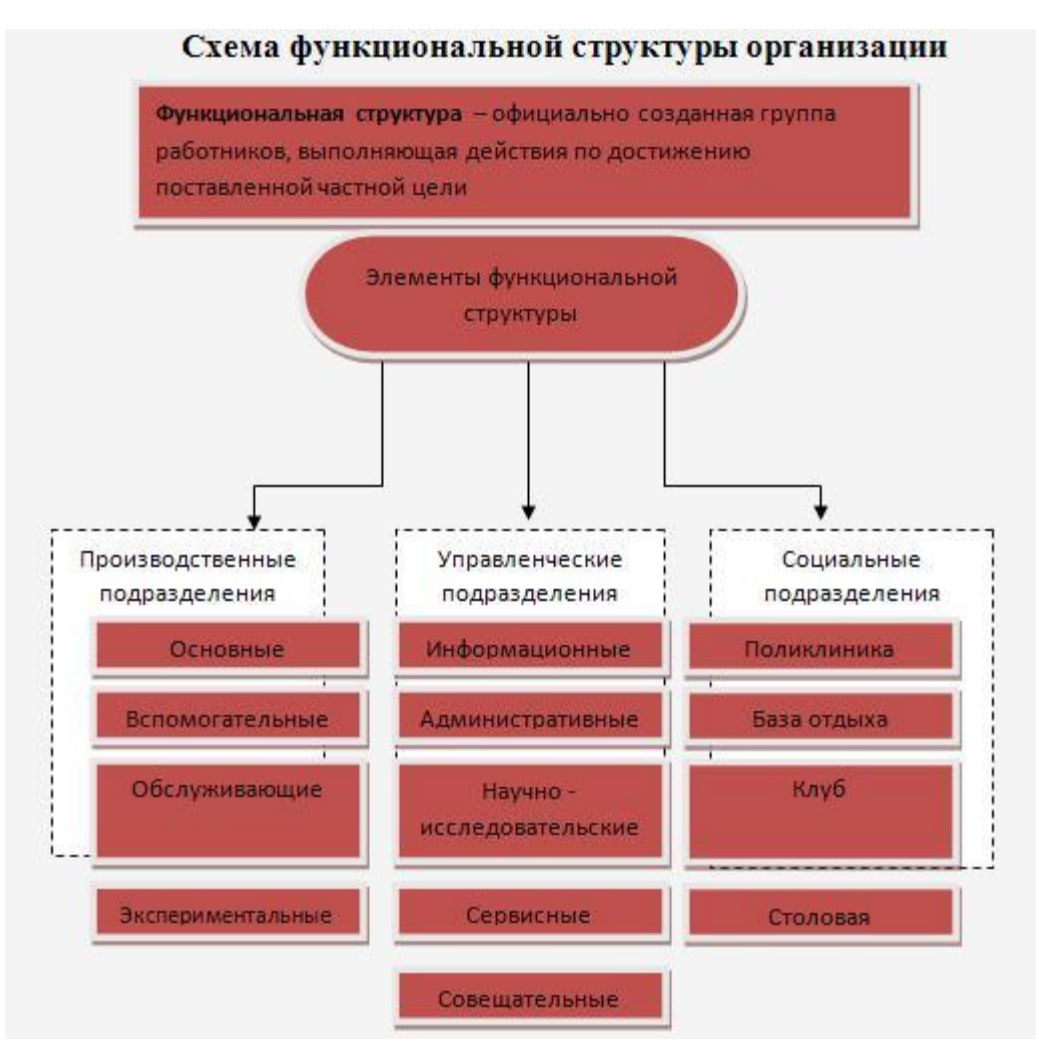

Выделить все элементы и сгруппировать. Сохранить документ.

## *Задание 5*

Из архива заданий открыть текстовый документ Задание 4 (папка Word) и выполнить указанные в нем задания.

## *Задание 6*

Используя возможности копирования содержимого экрана, вывести на страницу нового документа элементы иллюстраций в разных программах Microsoft Office: Word, Excel, PowerPoint в следующем виде:

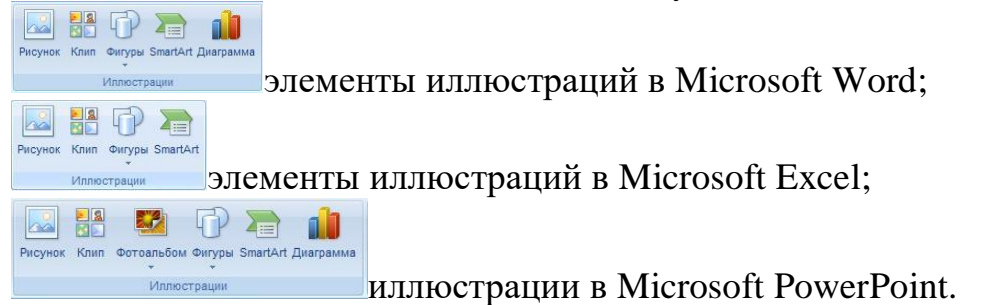

## *Задание 7*

Используя возможности копирования содержимого экрана, на страницу нового документа Microsoft Word вывести интерактивное окно установки

параметров абзаца; интерактивное окно установки параметров печати документа; интерактивное окно установки параметров команды *Заменить.*

*Задание 8* (выполняется в случае, если на компьютере имеется программное обеспечение, читающее документы, записанные в формате PDF).

Из архива заданий открыть pdf-документ Задание 8 (папка Word). Выделить и скопировать всю информацию. Создать текстовый документ Word, вставить скопированную из pdf-файла информацию. Привести текстовый документ в соответствие со следующими требованиями:

Параметры страницы: *Поля: Верхнее* – 1,5 см, *Правое* – 2 см, *Нижнее* – 1,5 см, *Левое* – 3 см, *Ориентация* – Книжная.

Параметры текста: *Шрифт* – Times New Roman, *Размер* – 14, *Первая строка* – *отступ* 1 см, *Выравнивание* – по ширине, *Междустрочный* – 1,5 строки, без интервалов до и после абзаца.

## **Практическая работа Проектирование презентаций в среде Microsoft Office PowerPoint 2007**

**Цель работы:** сформировать навыки использования пакета Microsoft Office PowerPoint для создания презентаций.

Microsoft Office PowerPoint представляет собой программу, позволяющую создавать мультимедийные презентации, включающие демонстрационные слайды, структуру, заметки докладчика и раздаточные материалы (или выдачи) для слушателей. Использование мультимедийных презентаций позволяет представить демонстрируемый материал как систему ярких опорных образов, наполненных исчерпывающей структурированной информацией в алгоритмическом порядке. В этом случае задействуются различные каналы восприятия, что позволяет заложить информацию не только в фактографическом, но и в ассоциативном виде в долговременную память слушателей. С помощью Microsoft Office PowerPoint можно создать презентации учебных курсов, деловых проектов, планов, отчётов, выступлений и др.

#### **Рекомендации к выполнению практической работы**

**1.Запуск и знакомство с программой MS PowerPoint.** Наиболее распространённым способом запуска MS PowerPoint является использование кнопки *Пуск* на панели задач Windows, далее *Все программы Micros<del>oft</del>•Office Microsoft Office PowerPoint*. После запуска программы открывается окно, содержащее пустую презентацию. Окно MS PowerPoint содержит набор меню, панелей инструментов и других элементов, характерных для всех программ Microsoft Office 2007, а также ряд компонентов, свойственных только MS PowerPoint.

Структура окна пакета MS PowerPoint выглядит в соответствии с предложенным интерфейсом Microsoft Office. Например, в MS PowerPoint 2007 в левой части расположено окно выбора вида просмотра слайдов при их редактировании. Оно содержит две вкладки:

— *Структура* — в этом режиме слайды отображаются в виде небольших прямоугольников, рядом с которыми выводится текст презентаций;

 *Слайды* просмотр отдельных слайдов в миниатюре. Внизу окна справа расположены кнопки **П** Н По умолчанию используется *Обычный режим* , в котором выполняются основные действия по разработке презентации. Этот режим включает три окна: *Структура/Слайды* левая часть рабочего окна, *Слайд* — средняя часть рабочего окна и Заметки к слайду нижняя часть рабочего окна. На панели *Слайд* слайды представлены в том виде, в каком они отобразятся на экране в процессе показа. Панель *Заметки к слайду* предназначена для ввода заметок докладчика. Размер любой из панелей можно изменить, перетащив её границы.

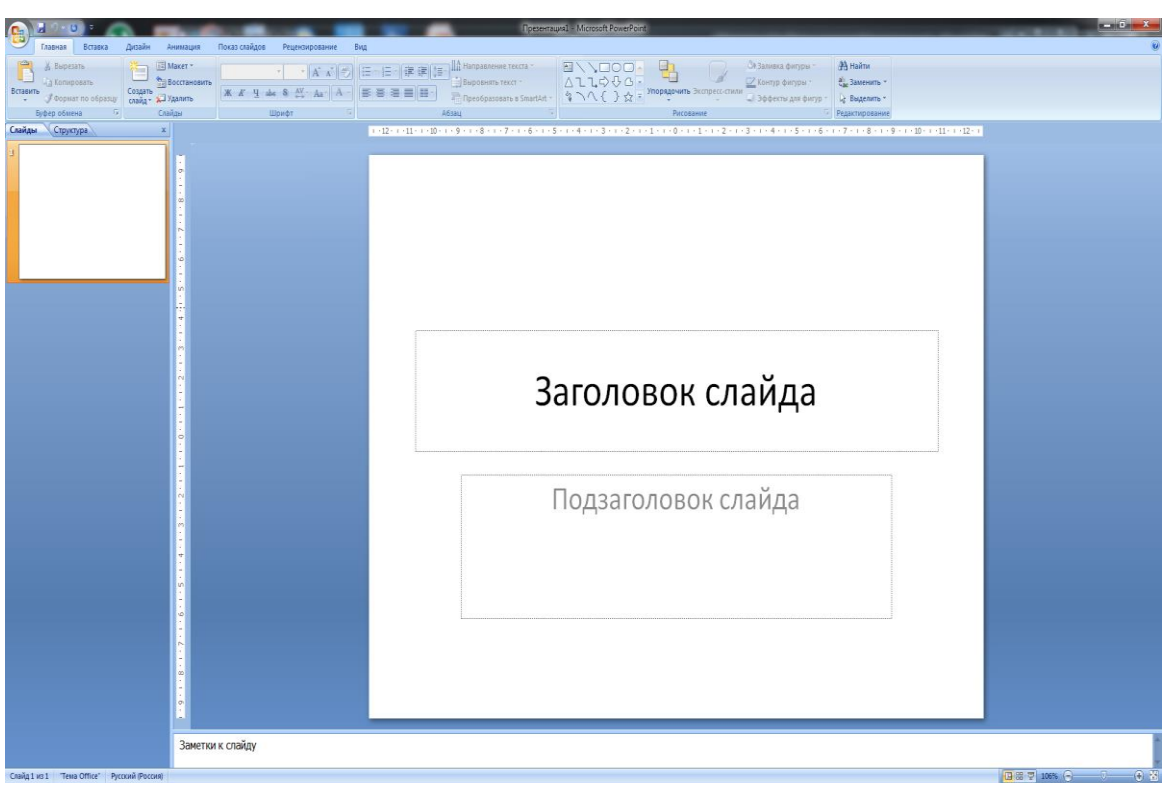

*Режим сортировщика слайдов* **H** позволяет выводить на экран все слайды в миниатюрном изображении. В этом же режиме можно менять последовательность слайдов, перетаскивая их на новое место.

Режим *Показ слайдов с текущего слайда,* обозначенный значком , позволяет демонстрировать слайды, начиная с текущего.

Аналогичные режимы можно обнаружить практически во всех версиях MS PowerPoint.

#### **2.Настройка параметров презентации.**

Настройка основных параметров презентации осуществляется на панели *Дизайн (Параметры страницы Размер слайдов (*установить высоту, ширину, ориентацию). Макеты слайдов по умолчанию настроены на альбомную ориентацию. Для всей презентации можно указать только одну ориентацию - альбомную или книжную.

**3.Настройка параметров слайда.** На панели *Дизайн* в группе *Темы* выбирается стиль оформления слайда.

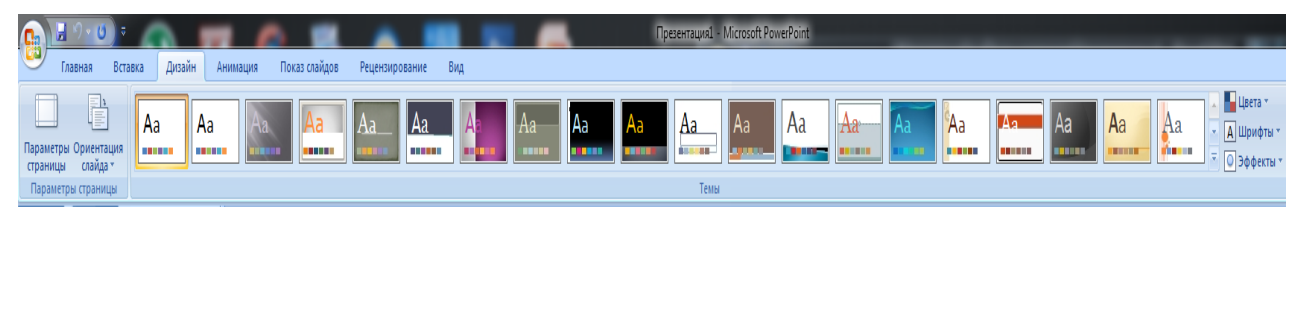

На панели *Анимация* в группе *Перехода к этому слайду* создаётся анимационный эффект слайда(выбор эффекта, применение звукового эффекта, скорость перехода, смена слайда по щелчку мыши или автоматически).

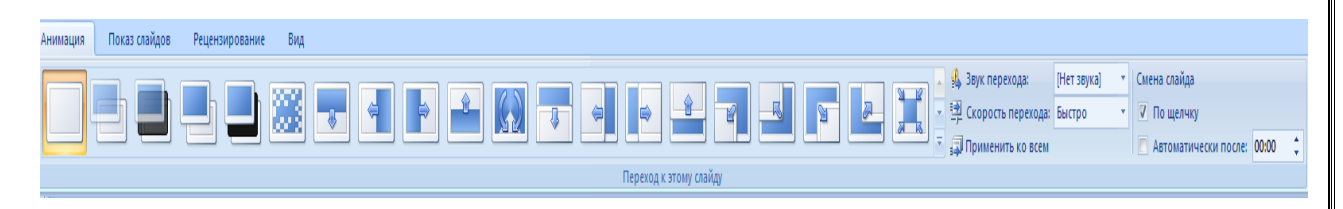

**4. Создание и оформление пустого слайда.** Приступая к разработке презентации, можно начать с пустого слайда, воспользоваться стандартными шаблонами или модифицировать готовую презентацию. Выбор того или иного способа зависит от конкретной ситуации. Если, например, нет никаких идей, кроме тематики презентации, можно прибегнуть к помощи Мастера автосодержания. Если содержание презентации готово, но требуется помощь в её оформлении, можно воспользоваться шаблоном оформления слайдов. В тех случаях, когда и содержание, и внешний вид презентации определены, лучше начать с пустой презентации.

Процесс создания презентации состоит из оформления слайдов и наполнения необходимым содержанием. Создание пустого слайда осуществляется командами *Главная Создать слайд Пустой слайд.*

Для оформления слайда Microsoft PowerPoint предоставляет разработчику множество возможностей:

 размещение текстовой и табличной информации, иллюстрации и проч.;

 использование анимационных эффектов со слайдами и элементами, размещёнными на слайде;

 красочное оформление всего слайда: установка фона, шаблонов оформления;

автоматическая или ручная смена анимационных эффектов с объектами на слайде.

**Размещение текстовой информации.** На слайдах текста представлен в виде текстовых полей. Для вставки текстового поля необходимо выбрать на панели инструментов *Вставка* в группе *Текст* команду *Надпись,* в области слайда щёлкнуть на левую клавишу мыши и ввести текстовую информацию.

Например:

Работа с текстовой информацией

При этом с текстовым полем допускается все операции графического объекта: перетаскивание в области слайда  $\bigoplus$ , поворот на любой угол изменение размеров - Применение фоновых, теневых и объёмных эффектов осуществляется в группе *Рисования* на панели инструментов *Главная* (Заливка фигуры, Контур фигуры, Эффекты для фигуры, Экспрессстили).

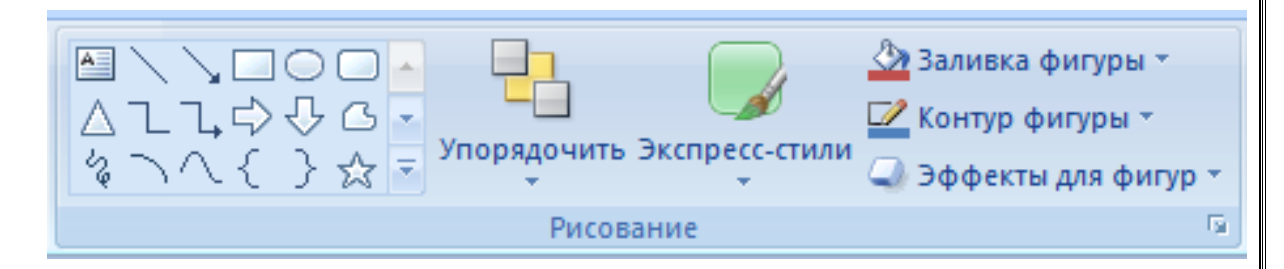

Редактирование текста осуществляется стандартными способами, т.е. в текстовом поле необходимо работать с текстом в режиме текстового редактора: изменение конфигурации шрифта, цвета и размера символов и т.д.

Текстовую информацию можно вставить в декоративном стиле с помошью редактора WordArt (*Вставка*  $\rightarrow$  WordArt). В появившемся окне выбрать необходимую конфигурацию и в области слайда в режиме редактирования изменить *Текст надписи,* например:

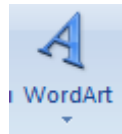

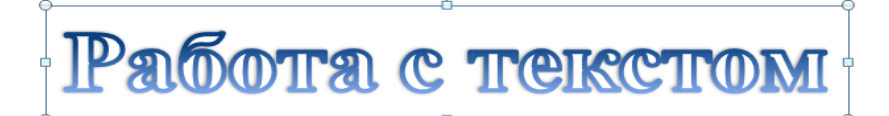

Аналогичным образом PowerPoint допускает все операции обработки графического объекта и редактирования текста.

**Размещение иллюстраций.** Под иллюстрациями в PowerPoint 2007 понимаются графические объекты (рисунок, клип, фотоальбом, фигуры, объекты SmartArt, диаграммы). Для их размещения на слайд необходимо воспользоваться панелью *Вставка,* группой *Иллюстрации.* Рисунки, фотографии, клипы можно заготовить заранее. Фигуры , объекты SmartArt и Диаграммы создаются непосредственно на слайде. Например, для размещения рисунка или фотографии из внешнего файла необходимо активизировать команду *Рисунок* и выбрать необходимый файл. Далее можно изменять размеры, местоположение и др., используя стандартные операции с объектами. Аналогичным образом размещается *Клип*, создаётся *Фотоальбом*.

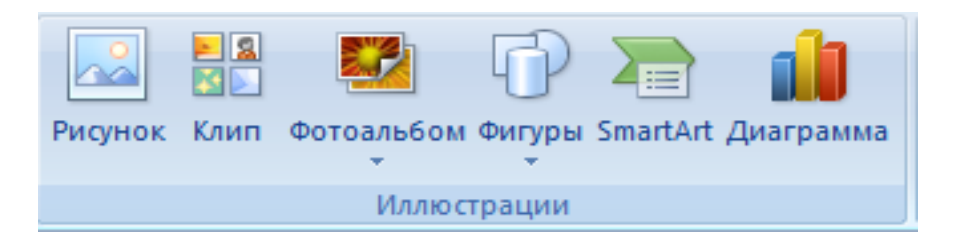

**Создание эффектов анимации.** Для внедрения анимационных эффектов к объекту необходимо его выделить и вызвать на экран панель задач *Настройка анимации* (*Анимация Настройка анимации).* MS PowerPoint позволяет использовать четыре группы анимационных эффектов, вызываемых при активации команды *Добавить эффект*: *Вход* эффект, определяющий появление выделенного объекта и его размещение на слайде, *Выделение* - эффект для выделения имеющегося на слайде объекта, *Выход* эффект для вывода объекта из слайда, *Пути перемещения* эффект, позволяющий перемещать объекты по слайду в процессе показа презентации. Для одного объекта можно использовать множество эффектов.

Сценарий выполнения эффектов анимации будет отражаться в окне панели задача *Настройка анимации* в виде последовательности записей. Каждый эффект можно запустить по щелчку мыши, автоматически вместе с предыдущим или после предыдущего, а также определить скорость анимации (поля *Начало и Скорость ).* Эффекты и параметры анимации можно также изменять, активизировав всплывающее меню любой анимации из списка.

**Просмотр презентации.** Завершив работу над презентацией, можно приступить к ее просмотру, чтобы оценить вид и содержание слайдов и при необходимости внести изменения. В MS PowerPoint 2007 просмотр слайдов осуществляется несколькими способами. Обычно запуск и показ презентации производят с помощью панели *Показ* слайдов. При этом можно выбрать режим просмотра ( с начала, с текущего слайда или создать произвольный показ).

#### **Вопросы для самопроверки**

1. Перечислите основные направления использования Microsoft PowerPoint.

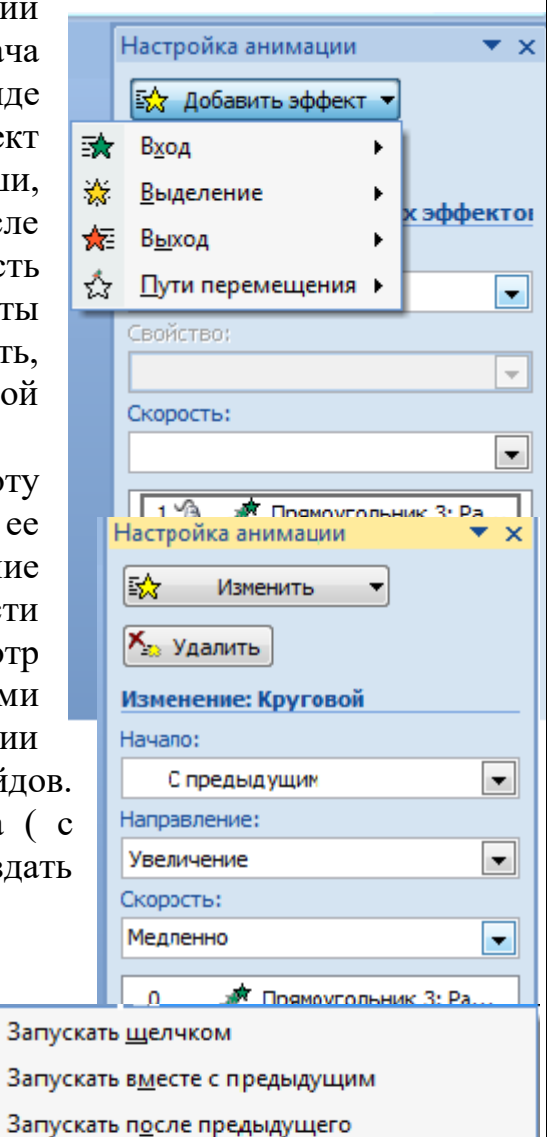

19

ு

 $\checkmark$  $\omega$ 

Показать расширенную временную шкалу

Параметры эффектов...

Удалить

Время...

- 2. Из каких элементов состоит рабочая область программы Microsoft PowerPoint? Перечислите их назначение.
- 3. Для каких целей применяется область *Заметки к слайду*, область *Слайды /Структуры?*
- 4. Какие команды можно выполнять на панелях *Главная, Вставка, Дизайн, Анимация, Показ слайдов, Рецензирование, Вид, Разработчик, Формат?*
- 5. Объясните принцип разработки презентации и процесс оформления слайда.

#### **Задания для самостоятельной работы**

#### **Задание 1**

1.Запустить Microsoft PowerPoint и внимательно изучить рабочую область программы:

найти и проверить работу кнопок режимов просмотра;

 в область Заметки к слайду ввести заметку (например: "Мой первый слайд").

2.Оформить титульный лист:

 настроить *Параметры страницы*: установить *Ориентацию слайда-*Альбомная, выбрать *Тему* Официальная, *Стиль фона* Стиль2;

 выбрать анимационный эффект для слайда *Растворение, Скорость перехода* Медленно, *Смена слайда* Автоматически после 00:09;

в качестве заголовка ввести "Использование информационных и коммуникационных технологий в учебном процессе", установить шрифт Times New Roman, размер шрифта - 28, цвет подобрать самостоятельно, в зависимости от выбранной темы;

 в качестве подзаголовка ввести свою фамилию, имя, отчество, установить шрифт Times New Roman, размер шрифта 24, цвет подобрать самостоятельно;

 разместить на титульном листе объект SmartArt, выбрать *Непрерывный блочный процесс* из группы Процесс. Заполнить элементы следующими текстами: Информатизация общества, Информатизация образования и Информатизация учебного процесса.

В результате выполненных действий слайд должен принять следующий вид:

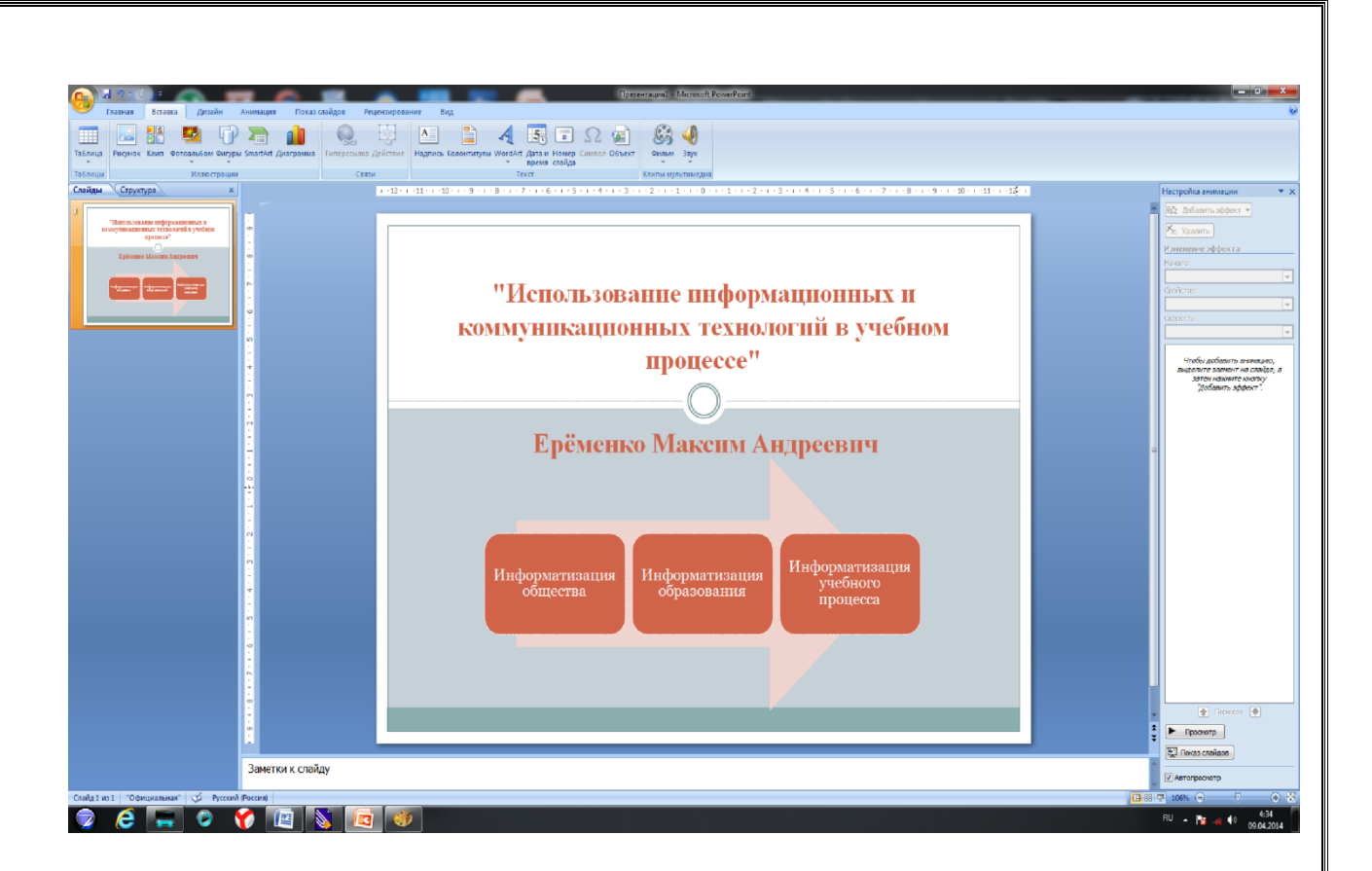

Запустите презентацию на просмотр.

3.Создать пустой слайд. Выбрать *Тему* Аспект (щелкнуть правой клавишей мыши на *Аспект Применить к выделенным слайдам);*

 ввести в качестве колонтитулов дату и номер слайда для всех, кроме титульного(*Вставка* - Колонтитулы);

 разместить в центре слайда текстовое поле с надписью "ОСНОВНЫЕ НАПРАВЛЕНИЯ ИКТ В ОБРАЗОВАНИИ", для оформления текстового поля выбрать *Экспресс-стиль Акцент 3,*для придания тени выбрать *Эффекты для фигур Тень Слева со смещением;*

 создать и разместить на слайде аналогичным образом шесть текстовых полей с надписями: ИКТ в качестве объектов изучения; ИКТ в качестве средства обучения; ИКТ для управления учебным заведением и учебным процессом; ИКТ для организации интеллектуального досуга; ИКТ для автоматизации процессов контроля, коррекции, тестирования и психодиагностики; ИКТ в качестве инструментов обучения, познания себя и действительности. Расположить все текстовые поля симметрично относительно центрального и подвести к ним стрелки;

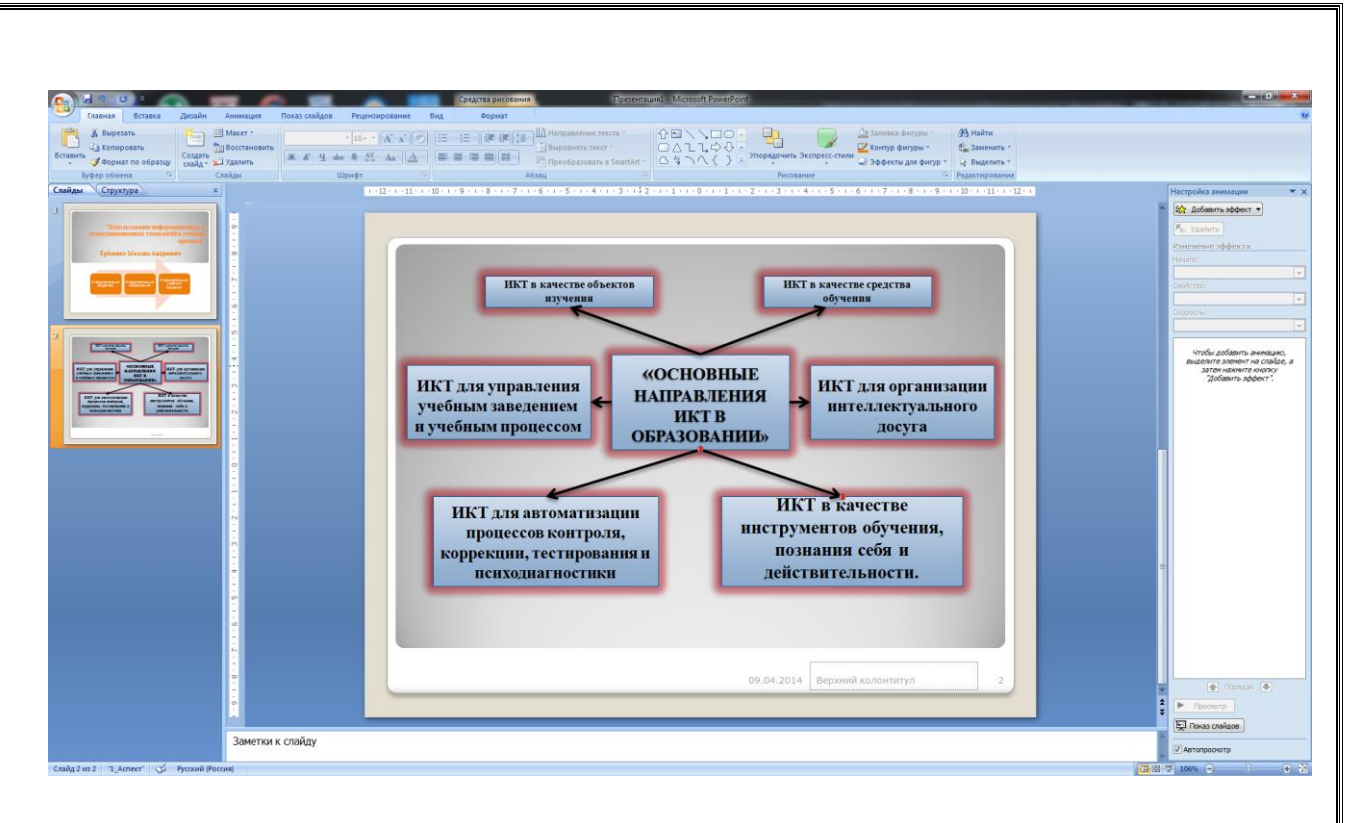

 каждое текстовое поле и указательные стрелки выводить на слайд с эффектом анимации, начиная с центрального с автоматическим переходом на другие поля.

#### **Задание 2**

Из архива заданий открыть документ Задание 1 (папка PowerPoint) и выполнить все предложенные задания.

#### **Задание 3**

Из архива заданий открыть текстовый документ "Прогрессивные матрицы Равена" (папка Тесты). С помощью команды *Обрезка* вырезать отдельно все матрицы, увеличить, их размер и разместить каждую на отдельном слайде.

#### **Задание 4**

Используя элементы SmartArt, создать точные копии следующих элементов:

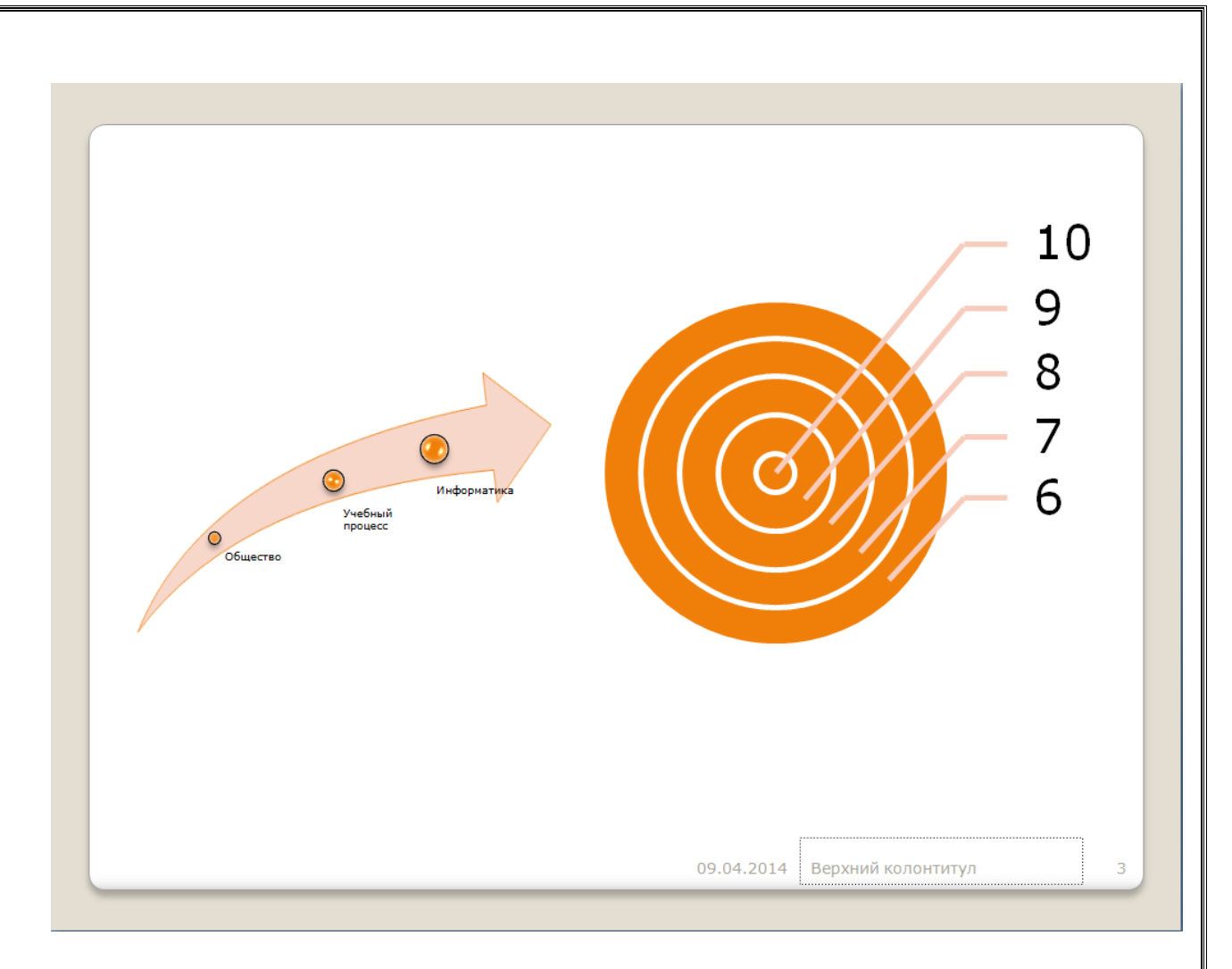

## **Задание 5**

1. Создать презентацию на тему "Тестовый контроль знаний" с использованием нижеприведённой информации по слайдам.

Каждый слайд оформить красочно с использованием элементов анимации.

*Слайд 1.*Титульный лист.

*Слайд 2.*Записать определение педагогического теста:

Под педагогическим тестом понимается совокупность взаимосвязанных заданий возрастающей сложности, позволяющих надежно и достоверно оценить знания и другие интересующие педагога характеристики личности. *Слайд 3.*

Основные формы тестовых заданий.

*Задание закрытой формы* представляет собой задание с набором ответов, один из которых правильный. Пример:

Понятие в учебно-научном тексте даны в форме:

1.Терминов.

2.Логических определений.

- 3.Объёмных определений.
- 4.Примеров.

Введите номер правильного ответа ............  $3$ а правильный ответ даётся 1 балл, за неправильный  $\;\; \theta$ 

*Слайд 4.*

Основные формы тестовых заданий.

*Задание открытой формы* должно выявлять умение учащихся воспроизводить информацию без подсказки. Пример: Поэму "Мцыри" написали ...... Дополнить фразу.

В таких заданиях используются принципы:

что-то зависит от чего-то;

для чего-то используется что-то;

при том-то необходимо делать что-то т т.д.

*Слайд 5.*

Основные формы тестовых заданий.

*В заданиях на соответствие необходимо установить соответствие элементов одного множество элементам другого.*

Пример:

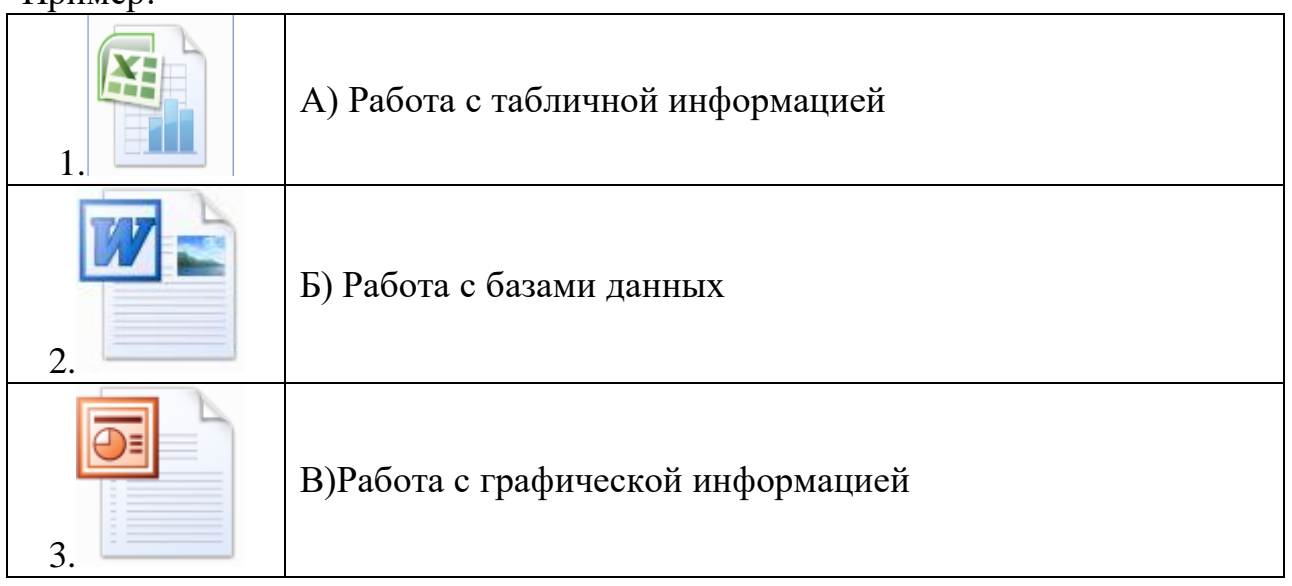

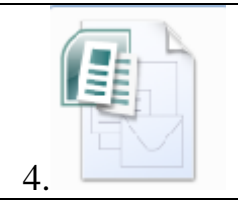

## *Слайд 6.*

Основные формы тестовых заданий.

*Задания на установление правильной последовательности* однозначно определяют очередность элементов списка. Пример:

Для определения спряжения глагола необходимо:

1.Подобрать неопределённую форму.

2.Поставить ударение.

3.Проспрягать глагол.

4.Обозначить гласную перед окончанием.

Установить правильную последовательность.......

## **Задание 6.**

Создать презентацию на произвольную тему, состоящую не менее чем из пяти слайдов.

#### **Практическая работа. Разработка педагогического назначения в среде MS Office Excel 2007**

**Цель работы:** привить умения и навыки использования электронных таблиц для организации тестового контроля знаний учащихся.

Для проведения тестового контроля знаний учащихся необходимы качественные тесты, способные достоверно оценивать знания. Для тестирования можно воспользоваться готовыми тестами, имеющимися в сети Интернет и в печатных изданиях. Однако многие педагоги предпочитают

разрабатывать свои тесты, отвечающие своему уровню требований по данному предмету.

В данной лабораторной работе даются рекомендации по разработке тестовых заданий на основе использования электронных таблиц MS Excel.

## **Рекомендации к выполнению практической работы**

**Оформление титульного листа.** После запуска MS Excel рекомендуем:

1. Переименовать Лист 1 в Титул, Лист 2 в Задание 1 (Два щелчка левой клавишей мыши по ярлыку Лист и ввести новое название).

2. Выделить всю область Листа Титул и залить цветом (например, светло-серым). Для выделения всего листа необходимо щелкнуть на пустой прямоугольник между именами строк и столбцов и выбрать цвет заливки.

3. При оформлении титульного листа можно ввести название учебного заведения, учебной дисциплины, данные автора и т. д.. При этом можно использовать весь изобразительный арсенал MS Excel: вставка текстовых полей (*Надпись*), рисунков, фигур, редактор WordArt и т. д., их оформление с помощью эффектов для фигур, цветов заливки (*Формат →* группа *Стили фигур*) и т. д.

**Оформление Листов с заданиями.** Для оформления содержания Листов с заданиями рекомендуется оформить один Лист Задание 1. Например:

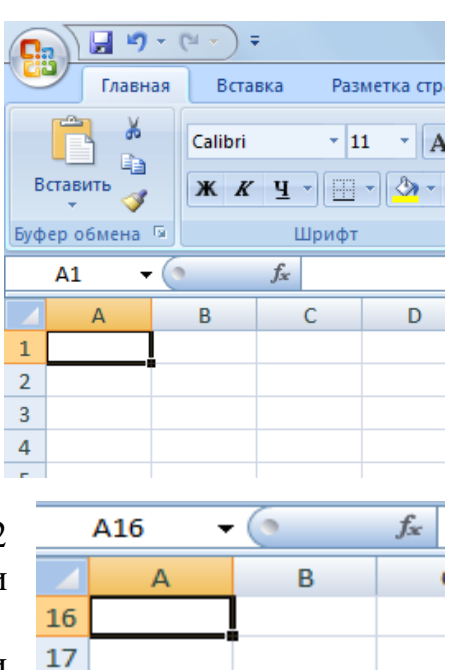

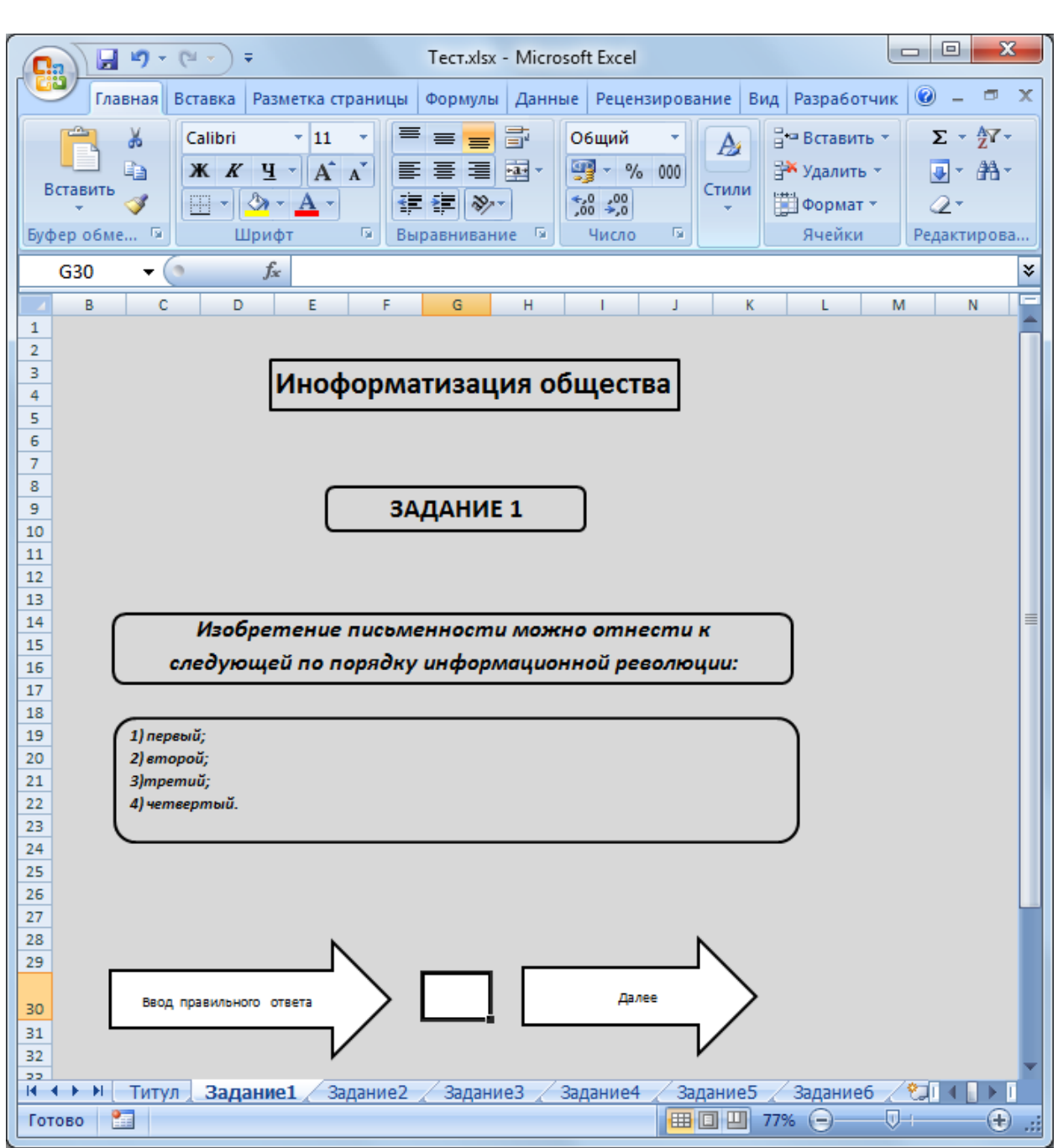

Для всех однотипных заданий скопировать Лист Задание 1 необходимое количество раз, переименовывая их соответственно на Задание 2, Задание 3 и т. д. Копирование осуществляется при правом нажатии указателя мыши на имени ярлычка Листа → *Переместить/Скопировать →*  переместить в конец → *Создать копию* или, удерживая клавишу *Ctrl* левой клавишей мыши, перетащить имя ярлычка.

В каждом Листе отредактировать элементы задания, а элемент *Далее*  сделать гиперссылкой перехода на лист со следующим заданием (выделить элемент *Далее →* панель *Вставка* → *Гиперссылка → местом в документе →*  указать *Лист перехода*).

**Проверка и вывод результатов.** Для проверки результатов теста рекомендуется создать отдельный Лист с произвольным оформлением. Например:

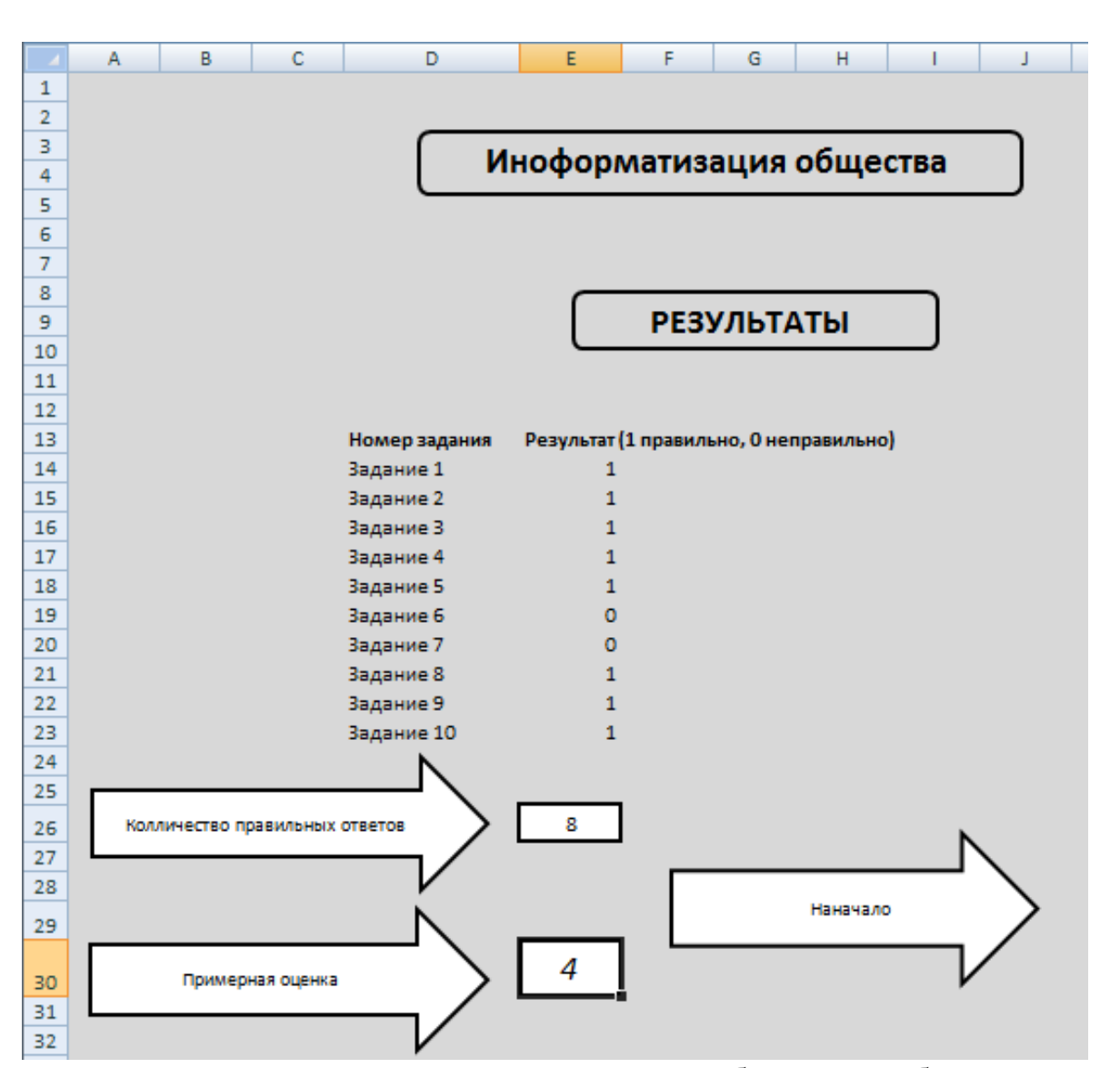

Для проверки ответа первого задания необходимо выбрать ячейку, которая будет отражать результат выполнения одного задания (в нашем случае предлагается создание двух колонок, где напротив каждого задания будет проверяться результат) и ввести формулу:

=ЕСЛИ("Значение1"! Адрес ячейки = Правильный ответ;1;0), где ЕСЛИ – функция языка MS Excel, предназначенная для проверки условий;

Задание 1 – Лист MS Excel с Заданием 1;

Адрес ячейки – это адрес ячейки Листа Задание 1 для ввода номера правильного ответа;

Правильный ответ – это номер правильного ответа в Задании 1.

Если введен правильный ответ, дается 1 балл, если нет – 0 баллов.

Упрощенный ввод данной формулы осуществляется по следующему алгоритму:

1. Установить указатель в ячейку напротив Задания 1 в Листе Результаты.

2. Выбрать пункт Мастер функций (кнопка  $fx$  в строке формул)  $\rightarrow$ Категория *Логические*  ЕСЛИ или *Формулы Логические*  ЕСЛИ).

3. В открывшемся диалоговом окне функции ЕСЛИ, при заполнении поля *Лог* – *выражение* щелкнуть на ярлычок Листа Задание 1, установить указатель в ячейку для ввода номера правильного ответа (при этом адрес Листа и проверяемой ячейки автоматически введется в поле), дописать логическое выражение (= Номер правильного ответа в Задание 1, например: =2), в поле *Значение\_если\_истина* ввести 1, в поле *Значение\_если\_ложь* – 0, нажать *ОК*.

Аналогично ввести формулу для проверки всех заданий.

Количество правильных ответов подсчитывается формулой СУММА, для этого установить указатель в соответствующее поле, щелкнуть на кнопку  $A$ втосумма  $(\Sigma)$ , выделить область ячеек, где проверяются правильные ответы, нажать *Enter.*

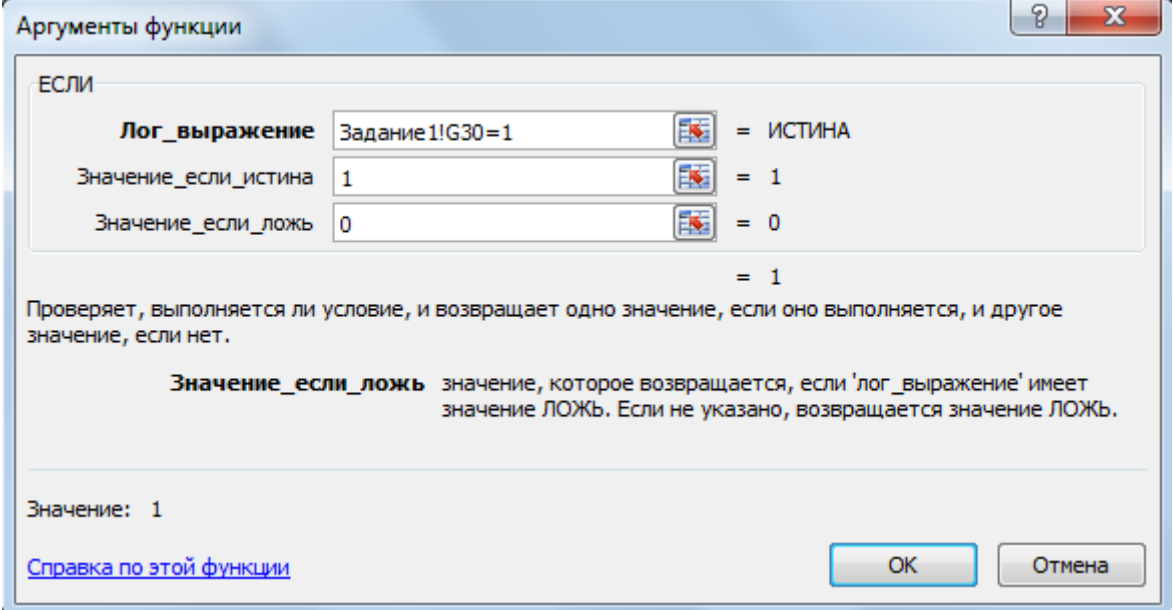

Примерную оценку можно вычислить условно. Для этого необходимо определить оценку по количеству правильных ответов. Например, из 10 заданий ставим "отлично", если правильных ответов больше 7; "хорошо" – если больше 6; "удовлетворительно" – если больше 4; "неудовлетворительно" – в остальных случаях. Формула будет выглядеть следующим образом:

=ЕСЛИ(E26>8;5;ЕСЛИ(E26>6;4;ЕСЛИ(E26>4;3;2)))

Тест готов к использованию.

**Удаление результатов предыдущего тестируемого.** Необходимо учесть такое свойство MS Excel, что при сохранении файла после тестирования введенная информация сохраняется в ячейках и следующий испытуемый будет видеть ответы предыдущего. Такая же ситуация возникает, если очередной тестируемый приступает к работе непосредственно после того, как тестом пользовались до него и не выгружали его из оперативной памяти. Для удаления результатов предыдущего тестирования необходимо проделать следующее:

1. Перейти на Лист Задание 1, определить адрес ячейки для ввода результата задания (в нашем случае G30).

2. Запустить редактор Visual Basic (вкладка *Разработчик*  $\rightarrow$  Visual *Basic*). При этом в левой части диалогового окна *Project* – *VBAProject* будет выведен список всех Листов. Два щелчка для выбора Листа (например, Лист2 (Задание1)) открывает диалоговое окно *Worksheet*, где необходимо набрать процедуру:

Private Sub Worksheet\_Activate() Range("g30").Select Selection.ClearContents End Sub

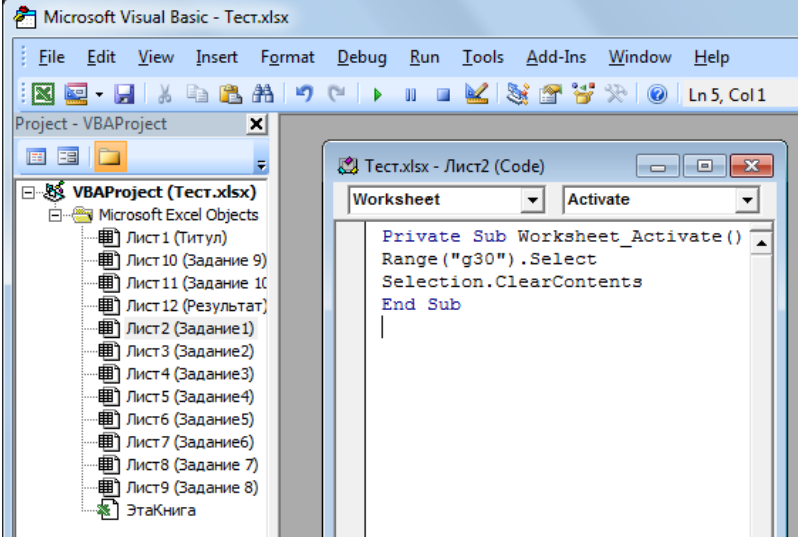

Данная процедура при активизации Листа выбирает указанную в служебном слове Randge("Адрес

ячейки").Selection ячейку и очищает ее результат с помощью слова Selection.ClearContents.

Аналогичную процедуру необходимо выполнить для всех Листов с заданиями (можно

воспользоваться копированием написанной процедуры на все Листы).

Теперь данный тест можно полноценно использовать в учебном процессе. Кроме того, тест может стать образцом создания других тестов с аналогичными формами заданий. Приведенный пример можно взять на вооружение для создания тестовых заданий других форм. Возможности MS Excel позволяют внедрять в банки заданий рисунки, фотографии, аудио- и видеоролики, что может существенно разнообразить и расширить процесс проверки качества знаний обучаемых.

#### **Вопросы для самопроверки**

1. Что такое тест?

2. Какие формы тестовых заданий вы знаете?

3. Как в MS Excel создать копию страницы с однотипным оформлением?

4. Объясните принцип работы логической функции ЕСЛИ в электронных таблицах MS Excel.

5. Как запустить редактор встроенного в MS Excel языка программирования Visual Basic (VBA)?

## **Задания для самостоятельной работы<sup>2</sup>**

## *Задание 1*

1. Запустить электронные таблицы MS Excel.

2. Выполнить все рекомендации к лабораторной работе, выбрав в качестве заданий первые 10 заданий документа из архива заданий "Тест по информатике" (папка Тесты).

3. Сохранить полученный документ под названием "Информатика тест".

## *Задание 2*

1. Из архива заданий открыть документ "Test" (папка Excel).

2. Изучить принцип работы Книги Excel, выполняя тестовые задания.

3. Используя документ "Test" (папка Excel) в качестве шаблона, создать новый документ - тест. Задания взять из документа "Тест по литературе" (папка Тесты).

4. Сохранить документ под новым названием.

## *Задание 3*

 $\ddot{\phantom{a}}$ 

1. Используя электронные таблицы MS Excel, самостоятельно создать документ-тест, используя задания из документа "Тест прогрессивные матрицы Равена" (папка Тесты).

2. Сохранить документ под новым названием.

<sup>&</sup>lt;sup>2</sup> Для выполнения заданий необходимо скопировать архив заданий с сайт: http://www.mrsei.ru, раздел "Методическое обеспечение"/Задания к учебнику "Информационные технологии в педагогическом образовании".